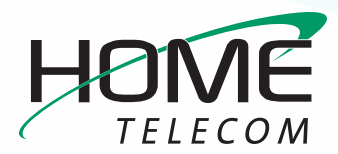

# **iPhone or iPad Email Setup Guide**

*This easy guide will help you set up your iPhone or iPad to receive and send emails using your proper account settings.* 

### **STEP 1**

Locate your email settings:

- **»** On your iPhone or iPad, open **Settings** (typically on your homescreen)
- **»** Scroll down and tap **Mail** and then select **Accounts**

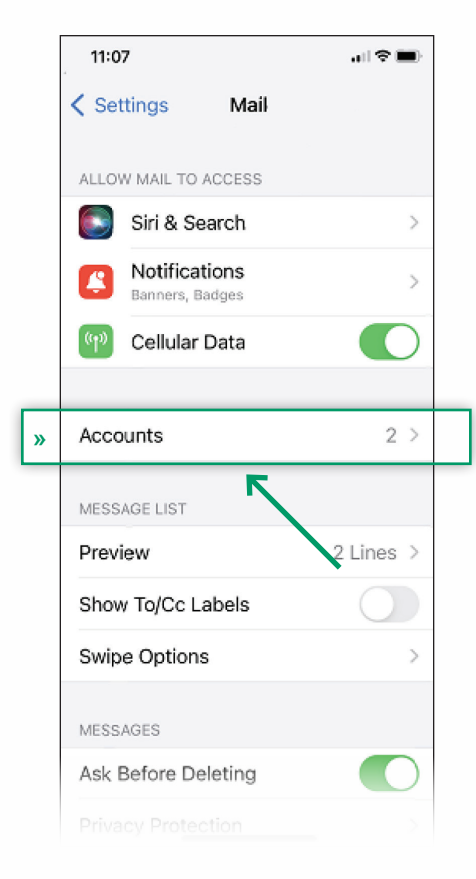

### **STEP 2**

#### In the **Accounts** section:

- **»** Tap **Add Account**
- **»** Tap **Other**
- **»** Tap **Add Mail Account**

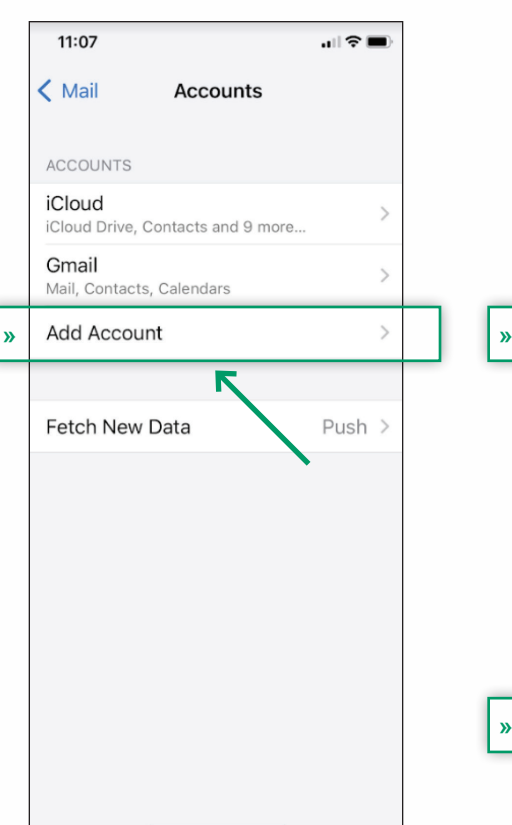

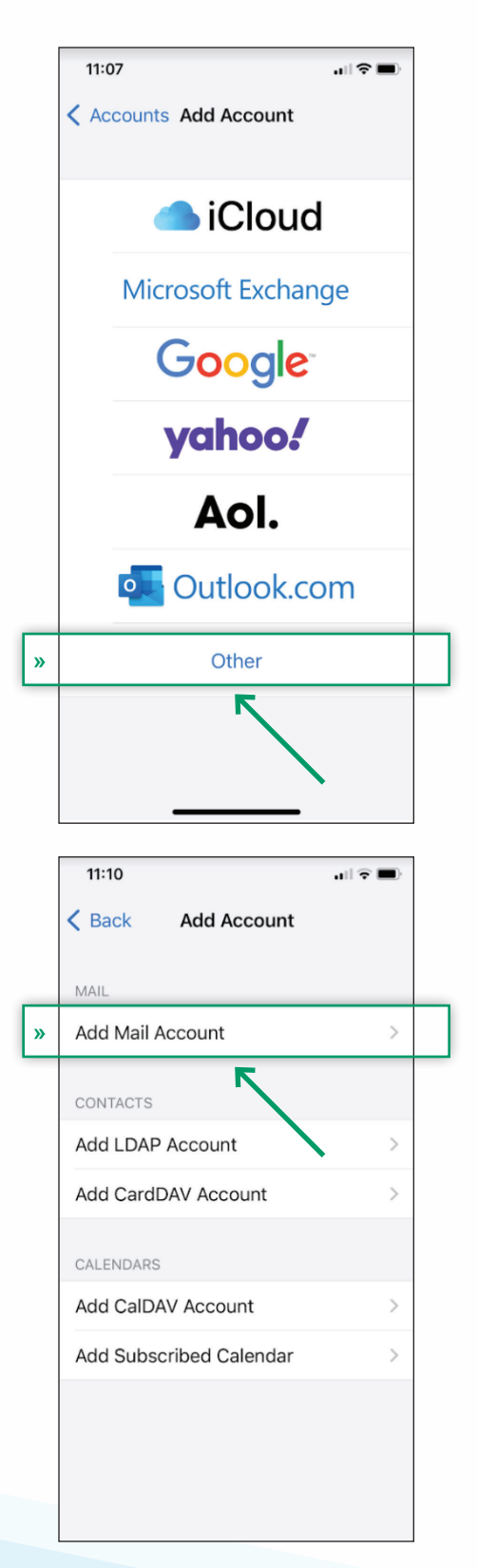

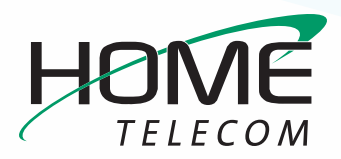

# **iPhone or iPad Email Setup Guide**

### **STEP 3**

### In the **New Account** section:

- **»** Enter your **name**
- **»** Full **email address** (ex: myemail@homesc.com)
- **» Password**
- **»** Account description (this should automatically populate to *HomeSC*)

#### Then select **Next**.

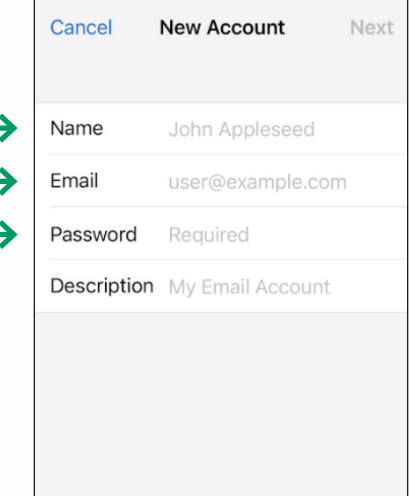

## **STEP 4**

### Enter Mail Server Information

- **»** Update your **INCOMING MAIL SERVER** settings:
	- **–** Edit the **Host Name** field to: **mail.homesc.com**
	- **–** Ensure the **User Name** is your full email address

 **IMPORTANT: Ensure that the Email username is your full email address (ex: myemail@homesc. com) and that your Password is correct**

- **»** Update your **OUTGOING MAIL SERVER** settings:
	- **–** In the **Host Name** field enter: **smtp.homesc.com**
	- **–** In the **User Name** field enter: Your full email address

In the **Password** field enter: Your email password

- **»** Tap **Next**
- **»** Tap **Save**

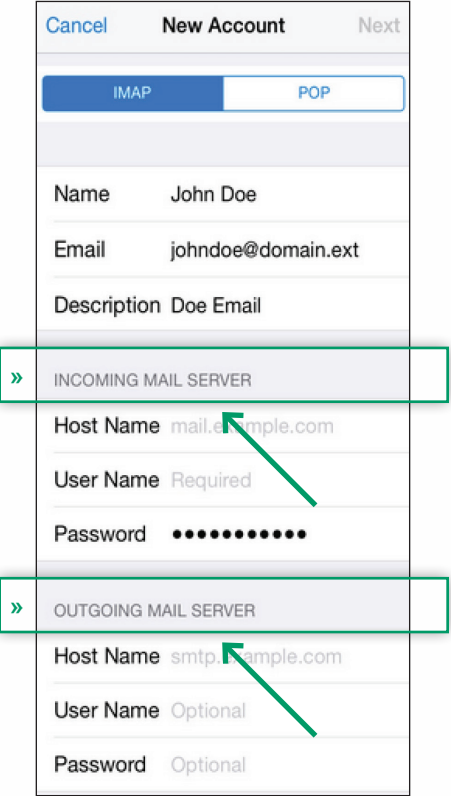

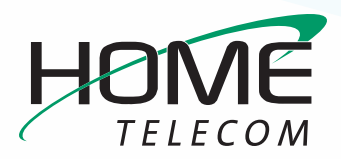

# **iPhone or iPad Email Setup Guide**

## **STEP 5**

### Finalizing Server Settings

- **»** Tap the name of the email account you just set up. Which will be located in the Accounts section.
	- **–** Tap **Account**
	- **–** Tap **SMTP**

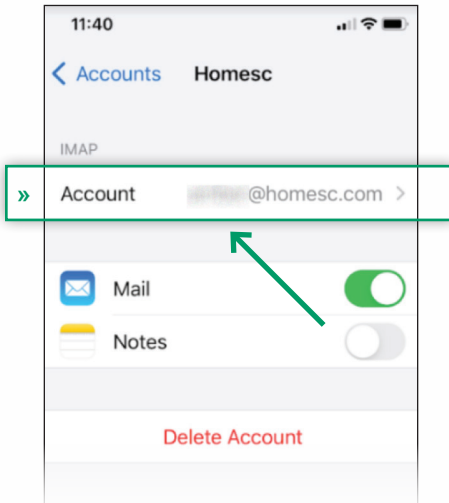

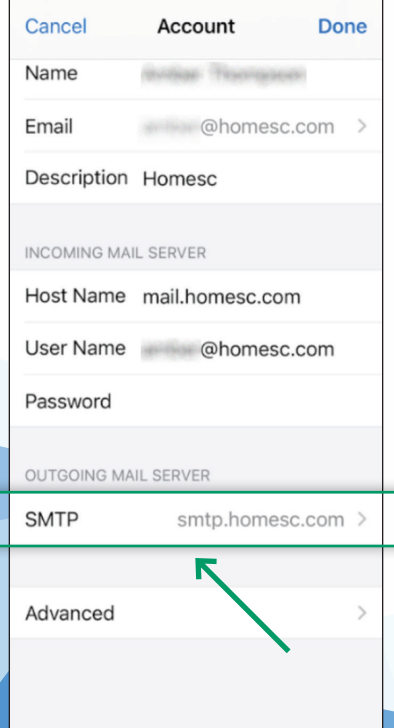

**»**

- **»** Tap the field below **PRIMARY SERVER**, Ensure:
	- **– Use SSL** is turned on
	- **– Authentication** is set to Password
	- **– Server Port** is set to 465

#### **»** Tap **Done**

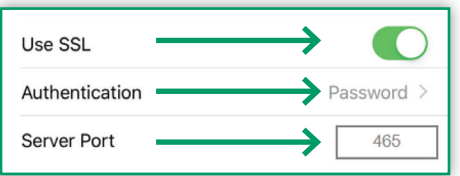

- **»** Go back a page and tap **Advanced**, Ensure:
	- **– Use SSL** is turned on
	- **– Authentication** is set to Password
	- **– Server Port** is set to 993

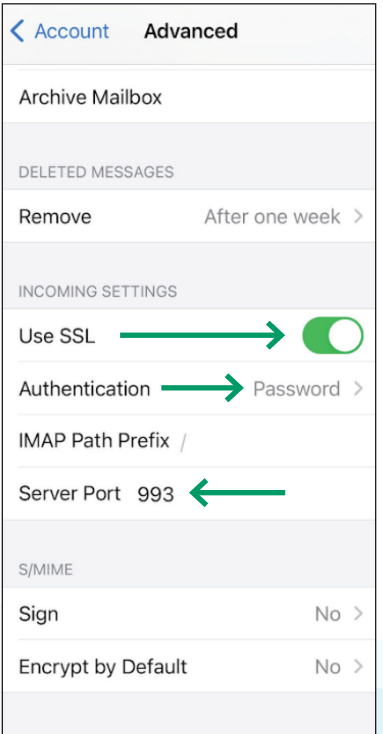

**»** Go back a page by selecting **Account** at the top left of your page and tap **Done**

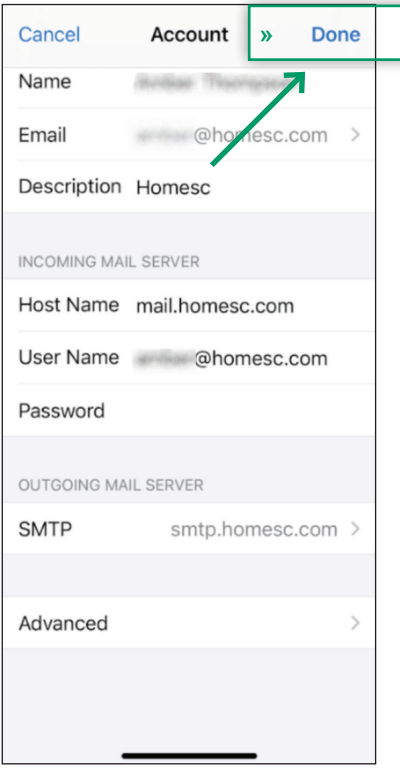

### **Congratulations, your email is now configured!**